## 应用运维管理

# 常见问题

文档版本 01 发布日期 2024-04-07

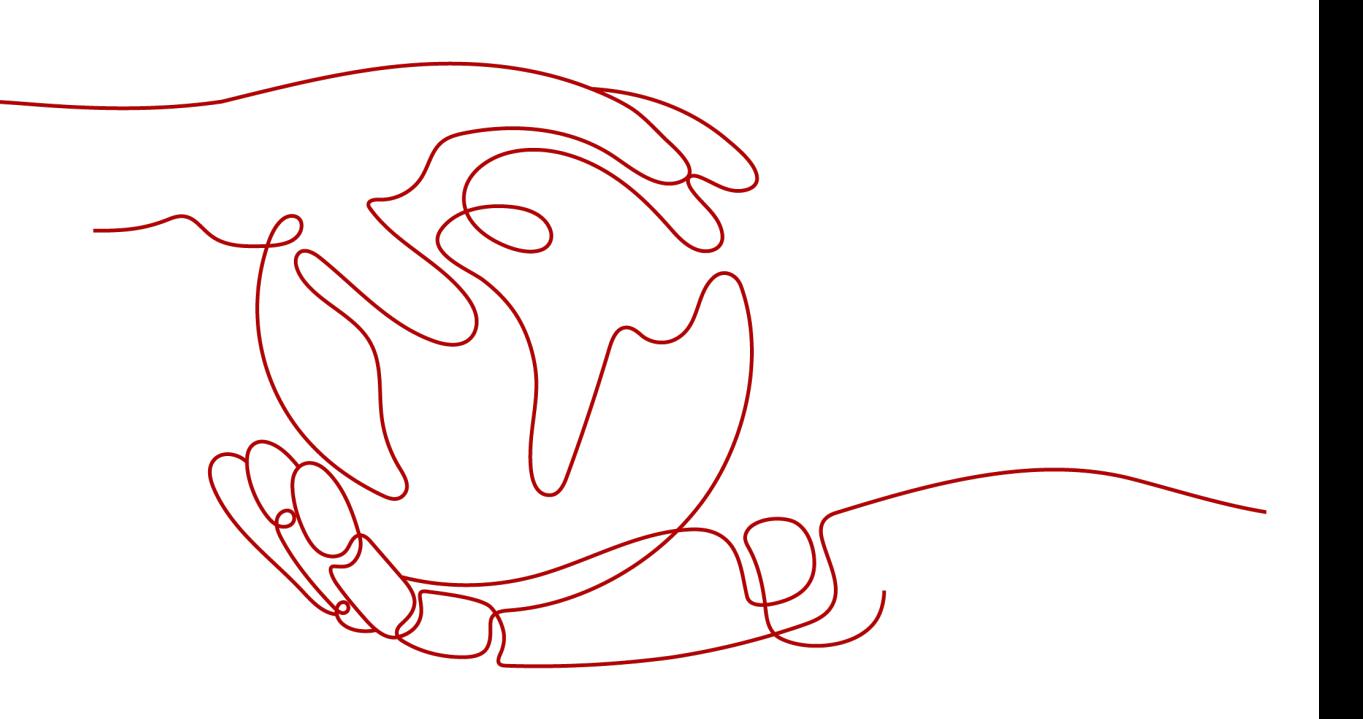

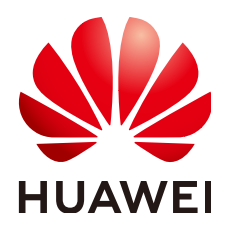

#### 版权所有 **©** 华为云计算技术有限公司 **2024**。 保留一切权利。

非经本公司书面许可,任何单位和个人不得擅自摘抄、复制本文档内容的部分或全部,并不得以任何形式传 播。

#### 商标声明

**SI** 和其他华为商标均为华为技术有限公司的商标。 本文档提及的其他所有商标或注册商标,由各自的所有人拥有。

#### 注意

您购买的产品、服务或特性等应受华为云计算技术有限公司商业合同和条款的约束,本文档中描述的全部或部 分产品、服务或特性可能不在您的购买或使用范围之内。除非合同另有约定,华为云计算技术有限公司对本文 档内容不做任何明示或暗示的声明或保证。

由于产品版本升级或其他原因,本文档内容会不定期进行更新。除非另有约定,本文档仅作为使用指导,本文 档中的所有陈述、信息和建议不构成任何明示或暗示的担保。

## 华为云计算技术有限公司

地址: 贵州省贵安新区黔中大道交兴功路华为云数据中心 邮编:550029

网址: <https://www.huaweicloud.com/>

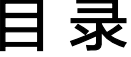

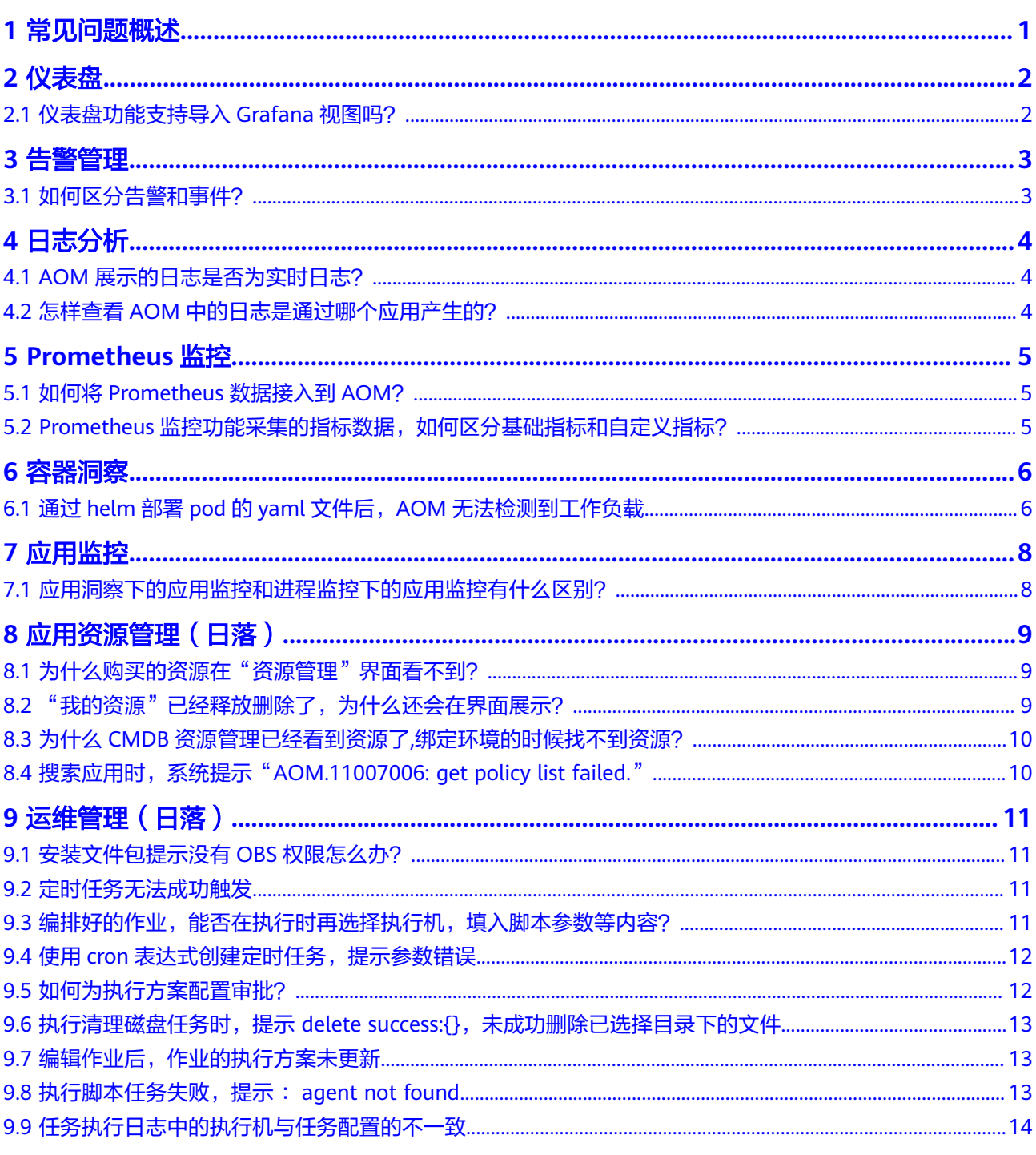

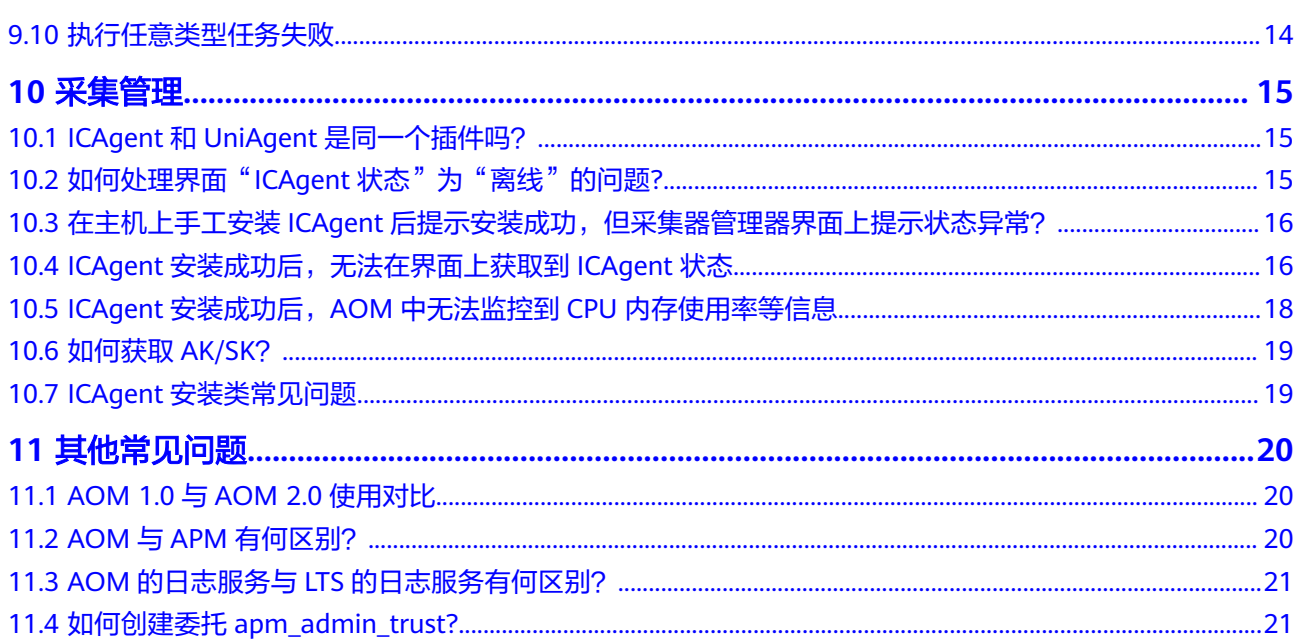

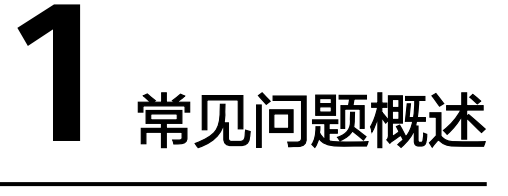

<span id="page-4-0"></span>本章汇总呈现应用运维管理 AOM的常见问题。

- 仪表盘: [仪表盘常见问题](#page-5-0)
- 告警管理: 告警管理常见问题
- 日志分析[:日志分析常见问题](#page-7-0)
- Prometheus监控:**Prometheus**[监控常见问题](#page-8-0)
- 容器洞察[:容器洞察常见问题](#page-9-0)
- 应用监控: 应用监控常见问题
- 应用资源管理: 应用资源管理常见问题
- 运维管理: 运维管理常见问题
- 采集管理: 采<mark>集管理常见问题</mark>
- 其他问题: 其他常见问题

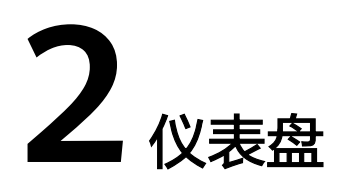

# <span id="page-5-0"></span>**2.1** 仪表盘功能支持导入 **Grafana** 视图吗?

#### 问题描述

仪表盘功能支持导入Grafana视图吗?

#### 解决办法

AOM仪表盘功能不支持导入Grafana视图,建议用户先获取Grafana视图的普罗语句, 然后在AOM中通过"按普罗语句添加"方式创建仪表盘图表。 具体操作如下:

- 步骤**1** 登录Grafana并获取Grafana视图的普罗语句。
- 步骤**2** 登录AOM 2.0控制台。
- 步骤**3** 在左侧导航栏中选择"指标分析 > 指标浏览"。
- 步骤**4** 从下拉列表选择需要监控的Prometheus实例。
- 步骤**5** 单击"按普罗语句添加",并输入步骤**1**获取的Grafana视图的普罗语句。
- **步骤6** 选择指标后,在指标列表右上方单击<sup>口</sup>。
- 步骤7 在"添加到仪表盘"对话框中,选择仪表盘,并设置图表名称,然后单击"确认"。 创建成功后,即可在AOM中通过该仪表盘查看对应的Grafana视图。 仪表盘管理的详细操作请参见<mark>仪表盘</mark>。

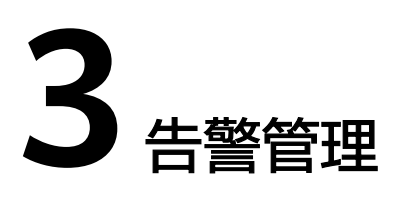

# <span id="page-6-0"></span>**3.1** 如何区分告警和事件?

#### 告警和事件的相同点

在AOM中告警和事件都是指AOM自身,或ServiceStage、CCE等外部服务在某种状态 发生变化后上报给AOM的信息。

#### 告警和事件的区别

- 告警是AOM自身,或ServiceStage、CCE等外部服务在异常情况或在可能导致异 常情况下上报的信息,并且您需采取相应措施清除故障,否则会由于AOM自身或 外部服务的功能异常而引起业务的异常。
- 事件是告诉您AOM自身,或ServiceStage、CCE等外部服务发生了某种变化,但 不一定会引起业务异常,事件一般用来表达一些重要信息。您不用对事件进行处 理。

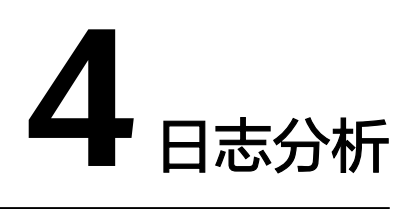

# <span id="page-7-0"></span>**4.1 AOM** 展示的日志是否为实时日志?

AOM展示的日志为近实时日志,日志存在秒级时延。

日志从采集上报到处理需要一定的时间,日志量较小时日志会存在10秒左右的时延, 日志量特别大时时延会久些。

# **4.2** 怎样查看 **AOM** 中的日志是通过哪个应用产生的?

#### 问题描述

AOM日志中每天产生大量日志,怎样查看AOM中的日志是通过哪个应用产生的?

#### 解决方法

AOM没有资源统计的功能,无法查看日志所属的应用。用户需要统计的话,建议将日 志都接入到LTS,通过LTS的日志资源统计功能来统计。

具体的操作方法如下:

- 步骤1 为应用创建对应的日志组和日志流。创建方法请参见:[创建日志组和日志流](https://support.huaweicloud.com/qs-lts/lts_08301.html)。
- 步骤2 登录LTS控制台,通过["资源统计](https://support.huaweicloud.com/usermanual-lts/lts_04_1154.html)"功能查看Top100的日志组或日志流详细的资源统 计数据。

# **5 Prometheus** 监控

# <span id="page-8-0"></span>**5.1** 如何将 **Prometheus** 数据接入到 **AOM**?

将Prometheus数据接入到AOM。具体的操作步骤如下:

步骤**1** 创建Prometheus实例。

根据需要参考对应的创建操作,具体请参见:

- **[Prometheus](https://support.huaweicloud.com/usermanual-aom2/mon_01_0068.html)**实例 **for ECS**
- **[Prometheus](https://support.huaweicloud.com/usermanual-aom2/mon_01_0073.html)**实例 **for CCE**
- **Prometheus**实例 **[for Remote Write](https://support.huaweicloud.com/usermanual-aom2/mon_01_0070.html)**
- 步骤**2** 将原生Prometheus的指标通过Remote Write地址上报到AOM服务端。具体请参见

将**Prometheus**[的数据上报到](https://support.huaweicloud.com/usermanual-aom2/mon_01_0076.html)**AOM**。

**----**结束

# **5.2 Prometheus** 监控功能采集的指标数据,如何区分基础指 标和自定义指标?

用户可以登录AOM控制台,进入Prometheus实例的详情界面,通过查看Prometheus 监控功能采集的指标数据类型,区分基础指标和自定义指标。

目前仅default类型、CCE类型、云服务类型的Prometheus实例支持指标查看功能。

具体操作如下:

- 步骤**1** 登录AOM 2.0控制台。
- 步骤**2** 在左侧导航栏选择"Prometheus监控 > 实例列表"。
- 步骤**3** 在Prometheus实例列表中,单击目标Prometheus实例的名称,进入该实例的详情界 面。
- 步骤**4** 在左侧导航栏单击"服务发现",在"指标"页签下指标即可查看当前Prometheus实 例所有指标的指标名、指标类型等信息。

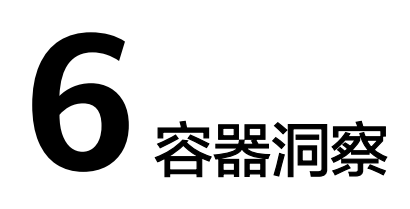

# <span id="page-9-0"></span>**6.1** 通过 **helm** 部署 **pod** 的 **yaml** 文件后,**AOM** 无法检测到 工作负载

#### 问题描述

通过helm部署pod的yaml文件后,AOM无法检测到工作负载。

#### 原因分析

通过对比helm部署pod的yaml文件和在CCE控制台部署的pod yaml文件,发现helm部 署pod的yaml文件中缺少env参数。

#### 图 **6-1** 两个 yaml 文件对比

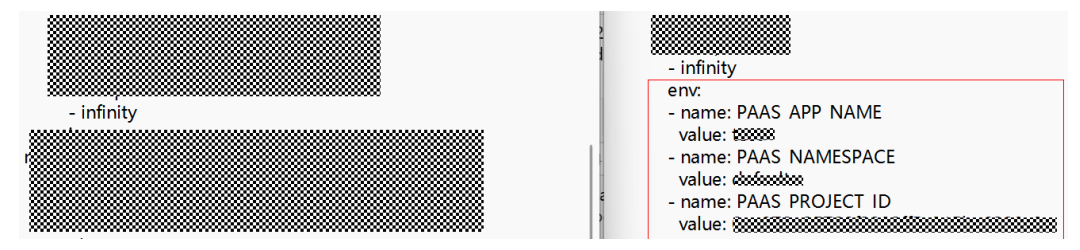

#### 解决方法

步骤**1** 登录CCE控制台,单击集群名称进入集群。

- 步骤**2** 在左侧导航栏中选择"工作负载 ",选择需要上报到AOM的工作负载类型。
- 步骤**3** 在该工作负载对应的"操作"列中选择"更多 > 编辑YAML"。
- 步骤4 在弹出的"编辑YAML"对话框中找到spec.template.spec.containers代码段。
- 步骤**5** 将env相关参数添加在"image"字段后,如图**[6-2](#page-10-0)**所示。

#### <span id="page-10-0"></span>图 **6-2** 添加 env 参数

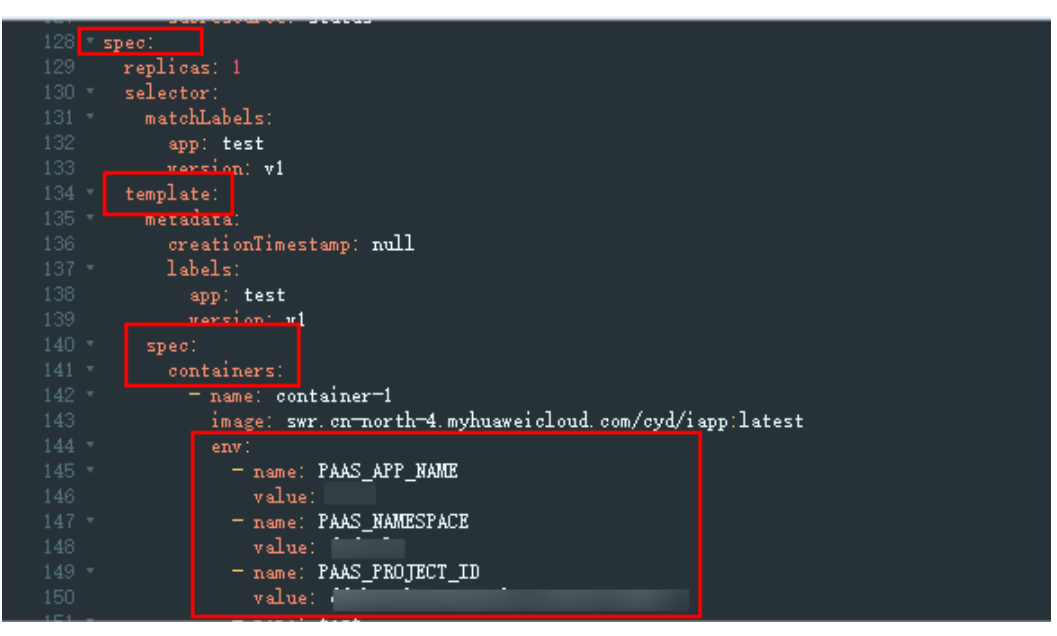

步骤**6** 添加完成后,单击"确定",保存修改结果。

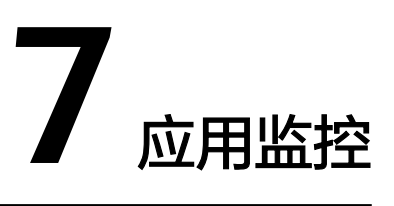

# <span id="page-11-0"></span>**7.1** 应用洞察下的应用监控和进程监控下的应用监控有什么区 别?

AOM 2.0控制台中存在两个"应用监控"功能,入口不同,对应的功能也不同。

- 入口为: "应用洞察 > 应用监控" 主要监控用户通过应用资源管理功能统一管理的所有资源对象与应用,通过该应 用监控可以及时了解应用的资源使用、状态和告警等信息,以便快速响应,保证 系统顺畅运行。
- 入口为: "进程监控 > 应用监控" 主要监控通过应用发现规则发现的进程对应的应用。

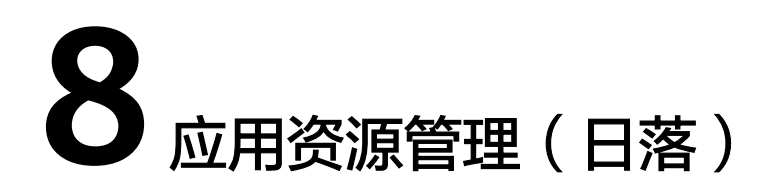

# <span id="page-12-0"></span>**8.1** 为什么购买的资源在"资源管理"界面看不到?

如果确认资源购买成功,请先通过"资源>我的资源"查看是否有此资源。如果确认资 源已经展示在"我的资源"处,即可在"资源管理"界面,单击"刷新",即可显示 相关资源。

图 **8-1** 查看资源

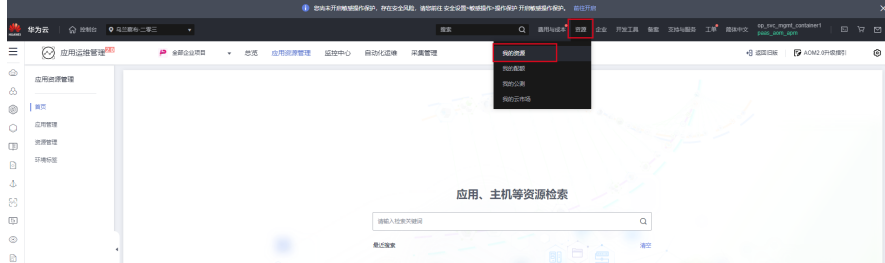

#### 图 **8-2** 刷新"资源管理"界面

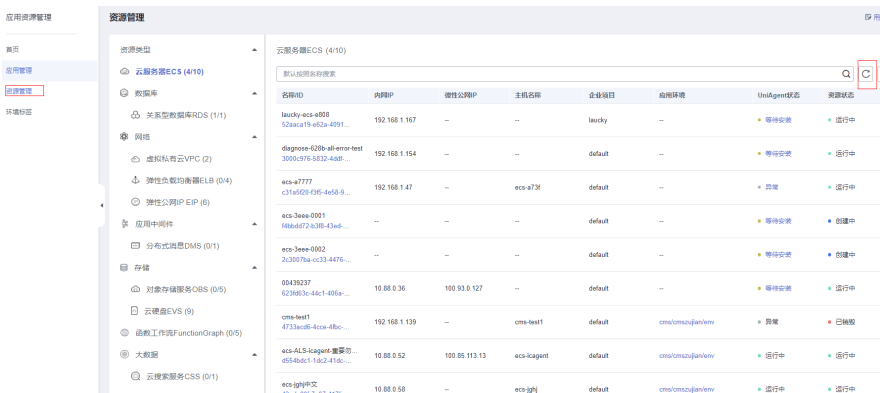

# **8.2** "我的资源"已经释放删除了,为什么还会在界面展示?

如果资源绑定在CMDB环境下,那CMDB不会直接清除资源,只会标记资源状态为"已 销毁"。

 $\frac{1}{16}$ 

如需清理此类资源,需要用户手动解绑已释放的资源,CMDB会在凌晨清除已释放且 未绑定环境的资源。如果释放删除的资源未绑定CMDB环境,则CMDB会同步清除。

## <span id="page-13-0"></span>**8.3** 为什么 **CMDB** 资源管理已经看到资源了**,**绑定环境的时候 找不到资源?

CMDB会强制校验环境和资源企业项目以及区域的一致性,如果不一致就不展示资 源。

上述两种情况都一致还是看不到相应资源,则表示资源已经绑定环境,所以不显示在 资源关联界面。用户设置关联状态为"已关联",筛选后即可看到。

通过<mark>转移资源</mark>方式,可将一个资源绑定到多个环境,资源关联界面不支持重复绑定。

# **8.4** 搜索应用时,系统提示"**AOM.11007006: get policy list failed.**"

#### 问题描述

在应用资源管理的"首页"界面进行资源检索时,系统提示"AOM.11007006: get policy list failed."

#### 可能原因

当前用户账号已欠费或者被冻结,导致没有应用资源管理的操作权限。

#### 解决方法

- 账号欠费:客户欠费后,为防止相关资源不被停止或者释放,需要客户及时进行 充值,详细说明请参见: 欠费还款。
- 账号冻结或受限:云服务资源因欠费冻结或受限时,若处于保留期,用户可通过 续费或充值来解冻该资源,恢复云服务正常使用,详细说明请参见: <mark>资源冻结</mark> 。

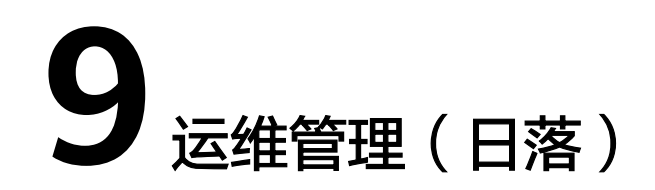

# <span id="page-14-0"></span>**9.1** 安装文件包提示没有 **OBS** 权限怎么办?

自动化运维需要访问凭证授权访问OBS,用来获取OBS中的文件包。请在"设置 > 访 问凭证"页面检查是否已创建访问凭证,如果没有创建访问凭证,请参考访问凭证新 建凭证;

如果已创建访问凭证依然提示没有OBS权限,请参考如何对**OBS**[进行访问权限控制,](https://support.huaweicloud.com/obs_faq/obs_faq_0042.html) 添加OBS访问权限。

## **9.2** 定时任务无法成功触发

#### 问题描述

系统无法触发定时任务(按确定时间或周期定时触发脚本执行、文件管理、服务场景 以及作业管理等操作)。

#### 可能原因

账号欠费、冻结或受限,会导致定时任务无法正常触发。

#### 解决方法

- 账号欠费:客户欠费后,为防止相关资源不被停止或者释放,需要客户及时进行 充值,详细说明请参见: 欠费还款。
- 账号冻结或受限:云服务资源因欠费冻结或受限时,若处于保留期,用户可通过 续费或充值来解冻该资源,恢复云服务正常使用,详细说明请参见: [资源冻结。](https://support.huaweicloud.com/billing_faq/zh-cn_topic_0202297460.html)

账号恢复正常后,定时任务可恢复正常执行。

## 9.3 编排好的作业, 能否在执行时再选择执行机, 填入脚本参 数等内容?

在创建作业时,如需在每次执行作业时填入脚本参数,确认执行目标实例等,则需要 配置全局参数,并在作业步骤中引用。

#### <span id="page-15-0"></span>操作步骤

- 步骤1 登录AOM 2.0控制台,在左侧导航栏单击"自动化运维(日落)",进入"自动化运 维"界面。
- 步骤**2** 在左侧导航栏中选择"作业管理",单击右上角的"新建作业"。
- 步骤**3** 设置"添加全局参数",创建参数类型为"字符串"的参数 param1, 创建参数类型 为"主机列表"的参数param2,并保存。
- 步骤4 创建作业步骤,如创建脚本执行步骤时,可在"脚本参数"中通过 \${param1} 引用字 符串参数,可在选择"目标实例"时选择"全局参数",并通过下拉框选择 param2,保存作业步骤即可生效。
- 步骤**5** 作业创建完成后,可以在每次执行时填入 param1 的值,并选择执行目标实例,即确 定 param2 的值。

#### **----**结束

## **9.4** 使用 **cron** 表达式创建定时任务,提示参数错误

#### 问题描述

在使用cron表达式创建定时运维任务时,系统提示参数错误。

#### 可能原因

- cron表达式未遵循Spring Cron语法。
- 定时任务的触发时间间隔小于30分钟。

#### 操作步骤

- 步骤**1** 检查创建定时运维任务时设置的cron表达式的语法,是否遵循了Spring Cron语法,若 未遵循Cron语法,则修正cron表达式。
- 步骤**2** 若cron表达式设置的时间间隔小于30分钟,则修改cron表达式,将定时触发的时间间 隔设置为大于等于30分钟。

#### **----**结束

### **9.5** 如何为执行方案配置审批?

无法单独为执行方案配置审批,执行方案会继承作业的审批配置。

#### 解决方法

在创建作业时,对该作业设置"审批配置"(默认关闭),则由该作业创建的执行方 案执行时就需要审批。创建作业的详细操作请参考[作业管理。](https://support.huaweicloud.com/usermanual-aom2/cms_01_0039.html)

# <span id="page-16-0"></span>**9.6** 执行清理磁盘任务时,提示 **delete success:{}**,未成功 删除已选择目录下的文件

#### 问题描述

执行清理磁盘任务时,提示 delete success:{},未成功删除已选择目录下的文件。

#### 可能原因

- 需要被清理的目录或文件不存在。
- 当前时间减去被清理的文件或目录最后修改的时间小于指定清理的天数。

#### 解决方法

检查需要被清理的目录或文件是否存在,若被清理的目录或文件存在,确保当前时间 减去文件或目录最后修改的时间大于指定清理的天数。

例如,要成功清理1天前的文件,当前时间减去文件或目录最后修改的时间要大于24小 时。

## **9.7** 编辑作业后,作业的执行方案未更新

编辑作业后不会自动同步更新该作业的执行方案。

#### 解决方法

编辑作业后,该作业的执行方案不会自动更新,需要用户重新创建该作业的执行方 案。创建执行方案的详细操作请参考<mark>作业管理</mark>。

## **9.8** 执行脚本任务失败,提示 :**agent not found**

#### 问题现象

在ECS执行脚本任务时失败,系统提示"agent not found"。

#### 可能原因

- 没有正确安装UniAgent。
- UniAgent为非"运行中"状态。

#### 解决方法

检查UniAgent的状态,UniAgent状态有运行中、异常、安装中、安装失败和未安装, 若UniAgent为非"运行中"状态,请分别按照以下方法解决:

- 异常: 表示主机安装的UniAgent功能异常, 请联系技术支持。
- 安装中:表示该主机正在安装UniAgent。安装UniAgent预计需要1分钟左右,请 耐心等待。
- <span id="page-17-0"></span>● 安装失败:表示主机安装UniAgent失败,请重新安装。
- 未[安装](https://support.huaweicloud.com/usermanual-aom2/agent_01_0005.html): 表示主机未安装UniAgent。安装UniAgent,详细操作请参见<mark>安装</mark> **[UniAgent](https://support.huaweicloud.com/usermanual-aom2/agent_01_0005.html)**。

UniAgent的状态变为"运行中"后,重新在ECS执行脚本任务。

# **9.9** 任务执行日志中的执行机与任务配置的不一致

#### 可能原因

该任务中配置的执行机已被删除或无权限,则执行时会忽略这些执行机,不显示在执 行日志中。

#### 解决方法

自动化运维在执行任务时会校验任务参数中的有效的执行机,请检查当前任务中配置 的执行机是否都有效。

# **9.10** 执行任意类型任务失败

#### 问题描述

通过cmdb树选择云服务资源执行任意任务时失败,提示:Access denied, The {ECS Instance/RDS Instance/WorkLoad} does not belong to the current project, {ECS Instance/RDS Instance/WorkLoad} ID is {Instance ID}

#### 可能原因

通过cmdb树选择云服务资源执行任意任务时,会校验已选择的资源是否在当前用户所 选择的子项目下,若资源不属于当前子项目下,将不会操作这些资源。

#### 解决方法

检查需要操作的资源是否在当前用户所选择的子项目下,若资源不属于当前子项目 下,重新选择子项目或将需要操作的资源添加到该子项目下。查看资源信息的详细操 作请参考[资源管理。](https://support.huaweicloud.com/usermanual-aom2/cmdb_01_0010.html)

# **10** 采集管理

# <span id="page-18-0"></span>**10.1 ICAgent** 和 **UniAgent** 是同一个插件吗?

ICAgent属于插件,UniAgent不属于插件,二者不是同一个含义。

● **UniAgent**:UniAgent的全称是统一数据采集Agent,主要是作为云服务运维系统 的底座,为AOM提供指令下发,如脚本下发和执行,用于插件集成(ICAgent、 CES、telescope等)并维护其状态。UniAgent对外功能主要是为AOM服务提供中 间件指标采集和自定义指标采集的能力,为COC和CAST服务提供作业通道。

#### 说明

UniAgent本身不提供数据采集能力,运维数据由不同的插件分工采集。

ICAgent: ICAgent插件主要是作为AOM和LTS的采集端,用于指标采集和日志采 集。

图 **10-1** ICAgent 和 UniAgent 概述图

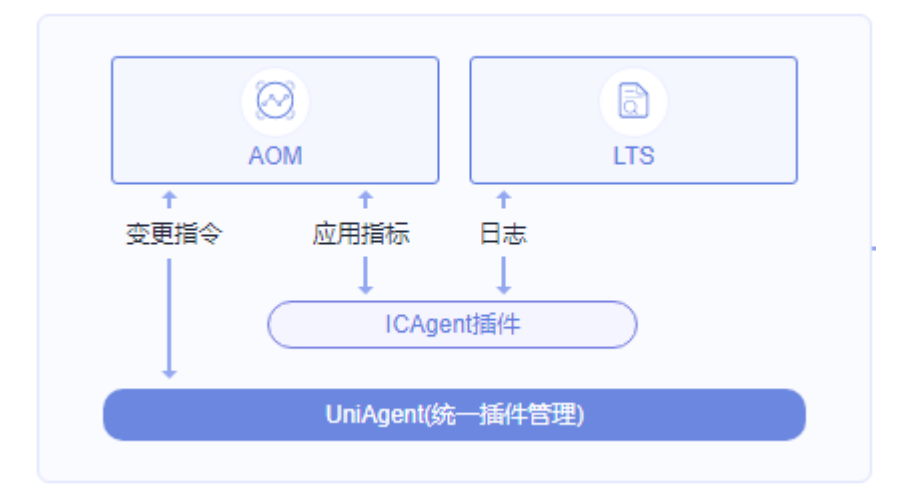

# **10.2** 如何处理界面"**ICAgent** 状态"为"离线"的问题**?**

ICAgent安装完成后, 界面"ICAgent状态"为"离线"。

#### <span id="page-19-0"></span>问题分析

- 原因:AK/SK配置不正确或30200、30201端口未连通。
- 影响: ICAgent无法正常使用。

#### 解决办法

- 步骤**1** 以root用户登录安装ICAgent的服务器。
- 步骤**2** 执行以下命令,检查AK/SK配置是否正确。 cat /var/ICAgent/oss.icAgent.trace | grep proxyworkflow.go
	- 若无回显信息,则说明AK/SK配置错误 => 执行 步骤**3**
	- 若有回显信息,则说明AK/SK配置正确 => 执行步骤**4**
- 步骤**3** 配置AK/SK后,重新安装ICAgent。如果仍未安装成功,请执行步骤**4**。
- 步骤**4** 查询端口连通性。
	- 1. 执行以下命令,获取ACCESS的IP地址。 cat /opt/oss/servicemgr/ICAgent/envs/ICProbeAgent.properties | grep ACCESS\_IP
	- 2. 依次执行以下命令,检查30200、30201端口的连通性。 curl -k https://ACCESS\_IP:30200 curl -k https://ACCESS\_IP:30201
		- 若回显信息为"404",则说明端口连通性正常 => 请联系技术支持工程师。
		- 若回显信息不为"404",则说明端口未连通 => 请联系网络管理开放端口 后,重新安装ICAgent。如果仍未安装成功,请联系技术支持工程师。

#### **----**结束

## **10.3** 在主机上手工安装 **ICAgent** 后提示安装成功,但采集器 管理器界面上提示状态异常?

状态异常说明您安装的AK/SK等凭据不正确,或者使用委托安装的方式但没有设置委 托导致,请参[考如何通过创建委托获取](https://support.huaweicloud.com/apm_faq/apm_03_0002.html)**AK/SK**,获取AK/SK重新安装ICAgent即可。

## **10.4 ICAgent** 安装成功后,无法在界面上获取到 **ICAgent** 状 态

#### 问题描述

ICAgent安装成功后,无法在界面上获取到ICAgent状态。

#### 原因分析

用户侧使用虚拟网卡,想要获取到ICAgent状态信息需要修改下相关脚本规避。

#### 解决办法

步骤**1** 以root用户登录已安装ICAgent的CCE集群的某个主机服务器。

#### **步骤2** 执行以下命令,查看正在使用的hostIP地址,如<mark>图10-2</mark>所示。

netstat -nap | grep establish -i

#### 图 **10-2** 查看 hostIP 地址

| [root@lts-auto-test-wushan-wudong-99404 home]# netstat -nap I grep establish -i |          |                       |         |                     |  |                                     |
|---------------------------------------------------------------------------------|----------|-----------------------|---------|---------------------|--|-------------------------------------|
| Active Internet connections (servers and established)                           |          |                       |         |                     |  |                                     |
| tcp                                                                             | 0        | $0$ 192.168.0         | 5:58216 | 10.247.0.1:443      |  | ESTABLISHED 2122201/icagent         |
| tcp                                                                             | $\theta$ | $0$ 192.168.0         | 5:10255 | 192.168.0.125:41932 |  | ESTABLISHED 2548046/kubelet         |
| tcp                                                                             | 0        | $0$ 192.168.0         | 5:10250 | 192.168.0.79:60966  |  | ESTABLISHED 2548046/kubelet         |
| tcp                                                                             | 0        | $0$ 127.0.0.1         | 0.3B    | 127.0.0.1:28001     |  | ESTABLISHED 2122160/rsyslogd        |
| tcp                                                                             | 0        | $0$ 192.168.0         | 5:40082 | 100.79.29.98:8149   |  | ESTABLISHED 2122201/icagent         |
| tcp                                                                             | 0        | $0$ 127.0.0.1         | 001.    | 127.0.0.1:41038     |  | ESTABLISHED 2122201/icagent         |
| tcp                                                                             | $\theta$ | $0$ 192.168.0         | 5:34294 | 100.79.29.98:30201  |  | ESTABLISHED 2122201/icagent         |
| tcp                                                                             | $\theta$ | $0$ 192.168.0         | 5:19901 | 192.168.0.9:57414   |  | ESTABLISHED 6345/node-problem-      |
| tcp                                                                             | $\theta$ | 0 192 168 0 125 41932 |         | 192.168.0.125:10255 |  | ESTABLISHED 2122201/icagent         |
| t cn                                                                            | $\Omega$ | 0 192 168 0 125 41534 |         | 100 79 29 98 8149   |  | <b>FSTARI ISHED 2122201/icarent</b> |

步骤**3** 执行以下命令,查看IP地址对应的网卡,如图**10-3**所示。 ifconfig | grep IP地址 -B1

图 **10-3** 查看 IP 地址对应的网卡

```
Irootelts-auto-test-wushan-wudong-99404 homel# ifconfig | grep 192.168.0.125 -B1<br>eth0: flags=4163<UP,BROADCAST,RUNNING,MULTICAST> mtu 1500<br>inet 192.168.0.125 netmask 255.255.255.0 broadcast 192.168.0.255<br>Irootelts-auto-tes
```
- 步骤**4** 进入/sys/devices/virtual/net/目录下,查看是否存在该网卡的名称。
	- 存在该网卡名称,则表示该网卡为虚拟网卡 => 步骤**5**
	- 不存在该网卡名称,则表示该网卡不为虚拟网卡 => 请联系技术支持工程师处 理。
- 步骤**5** 执行以下操作,修改ICAgent启动脚本。
	- 1. 根据ICAgent版本,选择合适的命令,打开icagent\_mgr.sh文件。 vi /opt/oss/servicemgr/ICAgent/bin/manual/icagent\_mgr.sh

或

vi /var/opt/oss/servicemgr/ICAgent/bin/manual/icagent\_mgr.sh

2. 修改脚本文件。

在文件中增加一行: export IC\_NET\_CARD="*虚拟网卡名称*",如图10-4所示。

图 **10-4** 修改脚本文件

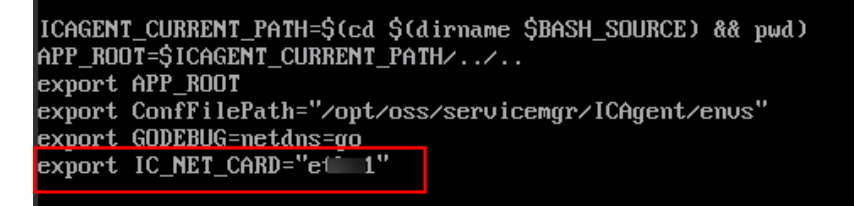

步骤**6** 根据ICAgent版本,选择合适的命令,重启ICAgent。

sh /opt/oss/servicemgr/ICAgent/bin/manual/mstop.sh sh /opt/oss/servicemgr/ICAgent/bin/manual/mstart.sh

或

sh /opt/oss/servicemgr/ICAgent/bin/manual/mstop.sh sh /var/opt/oss/servicemgr/ICAgent/bin/manual/mstop.sh <span id="page-21-0"></span>步骤**7** 登录AOM控制台的"采集管理"界面,查看ICAgent状态是否可以显示。

- ICAgent状态正常显示 => 结束。
- ICAgent状态仍然不显示 => 请联系技术支持工程师处理。

**----**结束

## **10.5 ICAgent** 安装成功后,**AOM** 中无法监控到 **CPU** 内存使 用率等信息

#### 问题描述

ICAgent安装成功后, AOM无法监控到CPU内存使用率等信息。

#### 原因分析

- 8149端口未连通。
- 用户侧节点时间与所在时区当前时间不一致。

#### 解决办法

- 步骤**1** 以root用户登录安装ICAgent的服务器。
- 步骤**2** 执行以下命令,检查ICAgent是否可成功上报指标。 cat /var/ICAgent/oss.icAgent.trace | grep httpsend | grep MONITOR
	- 若回显信息中包含"failed"字样,则说明ICAgent无法成功上报指标 => 执行<mark>步</mark> 骤**3**
	- 若回显信息中无"failed"字样,则说明ICAgent可成功上报指标 => 执行 步骤4
- 步骤**3** 查询端口连通性。
	- 1. 执行以下命令,获取ACCESS的IP地址。 cat /opt/oss/servicemgr/ICAgent/envs/ICProbeAgent.properties | grep ACCESS\_IP
	- 2. 依次执行以下命令,检查8149端口的连通性。 curl -k https://ACCESS\_IP:8149
		- 若回显信息为"404",则说明端口连通性正常 => 请联系技术支持工程师。
		- 若回显信息不为"404",则说明端口未连通 => 请联系网络管理开放端口 后,重新安装ICAgent。如果仍未安装成功,请联系技术支持工程师。
- 步骤**4** 执行以下命令,检查用户侧节点时间。

date

- 若查询到的用户侧节点时间和所在时区当前时间一致 => 请联系技术支持工程 师。
- 若查询到的用户侧节点时间和所在时区当前时间不一致 => 执行 步骤**4**
- 步骤**5** 执行以下命令,重新配置用户侧节点时间。 date -s 所在时区当前时间(例如12:34:56)

## <span id="page-22-0"></span>**10.6** 如何获取 **AK/SK**?

每个用户最多可创建2个访问密钥(AK/SK),且一旦生成永久有效。

- AK (Access Key ID): 访问密钥ID, 是与私有访问密钥关联的唯一标识符。访问 密钥ID和私有访问密钥一起使用,对请求进行加密签名。
- SK (Secret Access Key): 与访问密钥ID结合使用的密钥, 对请求进行加密签 名,可标识发送方,并防止请求被修改。

#### 操作步骤

- 1. 登录控制台,将鼠标移动到右上方的用户名称,并在下拉列表中选择"我的凭 证"。
- 2. 在"我的凭证"页面中选择"访问密钥"页签。
- 3. 在列表上方单击"新增访问密钥",输入验证码或密码。
- 4. 单击"确定",生成并下载AK/SK。

创建访问密钥成功后,您可以在访问密钥列表中查看访问密钥ID(AK),在下载 的.csv文件中查看秘密访问密钥(SK)。

#### 说明

- 请及时下载保存,弹窗关闭后将无法再次获取该密钥信息,但您可重新创建新的密钥。
- 当您下载访问密钥后,可以在浏览器页面左下角打开格式为.csv的访问密钥文件,或在 浏览器"下载内容"中打开。
- 为了账号安全性,建议您妥善保管并定期修改访问密钥,修改访问密钥的方法为删除旧 访问密钥,然后重新生成。

### **10.7 ICAgent** 安装类常见问题

- 1. ICAgent安装机和目标机器网络不通,报错提示"[warn] ssh connect failed, 1.2.1.2:22"如何解决?
	- 答:安装之前先在安装页面单击连接测试,选择网络能通的安装机。
- 2. ICAgent安装成功后,后续的心跳和注册都失败,代理机网络不通,如何解决? 答: 在目标机器上执行"telnet 代理机ip", 检查代理机和目标机器间的网络连 通性。
- 3. 安装ICAgent时需要开放8149、8102、8923、30200、30201和80端口,安装完 成后80端口是否可以关闭?
	- 答: 80端口仅用做k8s拉包用, ICAgent安装完成后即可关闭。
- 4. 在K8S集群中安装ICAgent,当K8S版本升级后是否会对原本安装的ICAgent有影 响?
	- 答:升级k8s集群后系统会重启ICAgent,并将ICAgent的版本升级到最新。

# **11** 其他常见问题

## <span id="page-23-0"></span>**11.1 AOM 1.0** 与 **AOM 2.0** 使用对比

#### 具有 **AOM 1.0** 的权限后,使用 **AOM 2.0** 需要单独授权吗?

AOM2.0采用新计费方式,与AOM 1.0的计费方式不同,所以首次从AOM 1.0切换到 [AOM 2.0](https://support.huaweicloud.com/qs-aom2/aom_00_0001.html), 还需要再单独申请AOM 2.0的操作权限, 具体请参见**开通AOM 2.0**。

#### **AOM 2.0** 与 **AOM 1.0** 的功能有哪些区别?

AOM 2.0基于AOM 1.0原有功能,结合用户常用的应用监控,增加了多种指标和日志 数据的采集与监控,并对监控结果可视化呈现。同时,通过自动化运维功能将日常运 维操作服务化、自动化,减少运维人员重复性操作。详细的功能对比请参见**[AOM 2.0](https://support.huaweicloud.com/productdesc-aom2/aom_01_0027.html)** 与**AOM 1.0**[版本的功能特性对比。](https://support.huaweicloud.com/productdesc-aom2/aom_01_0027.html)

随着AOM 1.0相关功能逐步被AOM 2.0全面取代, AOM 1.0后续会逐步下线, 建议用 户将AOM 1.0升级到AOM 2.0版本,升级的相关操作请参见升级**[AOM](https://support.huaweicloud.com/usermanual-aom2/mon_01_0054.html)**。

## **11.2 AOM** 与 **APM** 有何区别?

AOM与APM同属于立体化运维解决方案体系,共享采集器。AOM提供了应用级故障 分析、告警管理、日志采集与分析等能力,能够有效预防问题的产生及快速帮助应用 运维人员定位故障,降低运维成本。**[APM](https://support.huaweicloud.com/productdesc-apm/apm_06_0006.html)**提供了用户体验管理、分布式性能追踪、事 务分析等能力,可以帮助运维人员快速解决应用在分布式架构下的问题定位和性能瓶 颈等难题,为用户体验保驾护航。AOM提供基础运维能力,APM是对AOM运维能力 的补充。AOM界面集成了APM,可通过AOM界面统一运维;APM也有独立的控制台 入口,可以单独使用APM。

<span id="page-24-0"></span>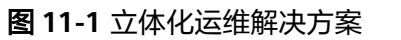

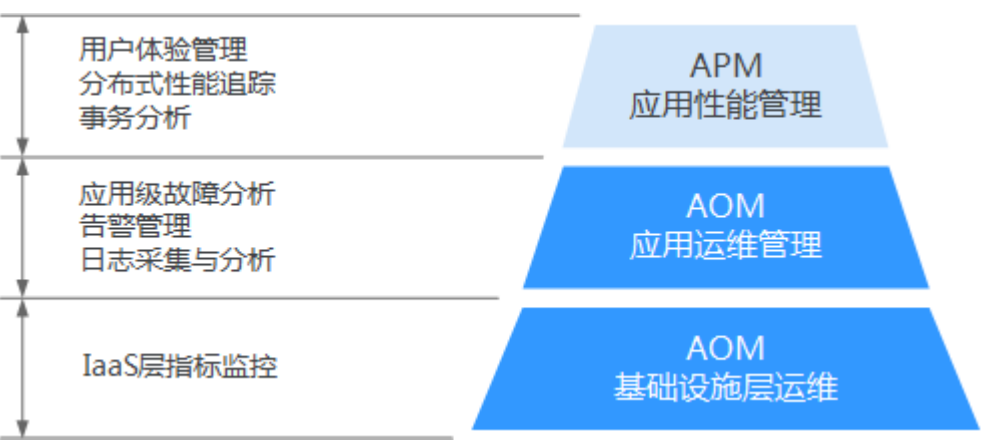

# **11.3 AOM** 的日志服务与 **LTS** 的日志服务有何区别?

AOM作为华为云服务可观测性分析统一入口, 自身并不具有日志服务功能, AOM中日 志相关功能由[云日志服务](https://www.huaweicloud.com/pricing.html?tab=detail#/lts)**LTS**提供,并由LTS统一上报日志、话单,AOM不重复计费。 如需停止计费请参见: 如何停止日志功能, 不再收费?

## **11.4** 如何创建委托 **apm\_admin\_trust?**

#### 创建委托

- 步骤**1** 登录IAM控制台。
- 步骤2 在左侧导航栏,单击"委托",进入委托页面。
- 步骤**3** 单击右上角"创建委托",进入创建委托页面。
- 步骤**4** 参考表**11-1**设置创建委托的参数。

#### 表 **11-1** 创建委托

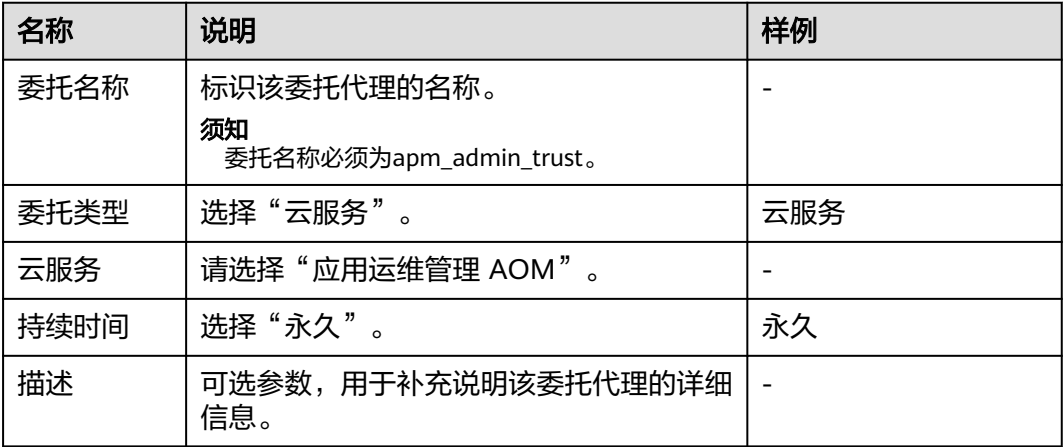

步骤**5** 在"权限选择"区域,单击"配置权限"。

步骤**6** 配置以下权限: DMS UserAccess,并在"项目[所属区域]"选定生效区域。

步骤**7** 单击"确定",委托关系创建成功。